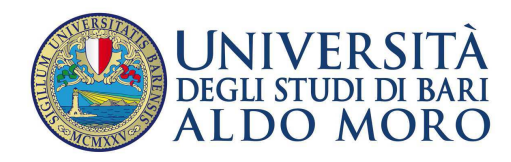

**Centro** Servizi Informatici

# **Cambio password**

## La presente guida ha la finalità di fornire le indicazioni per:

## **Il cambio password di una casella di posta Uniba.**

Per garantire al meglio la privacy degli utenti, il servizio di rete UniBa consente agli utenti, nel caso in cui abbiano necessità di **cambiare** la propria password, di **reimpostarne una nuova**  attraverso l'utilizzo di una procedura automatica.

La procedura di **cambio** password prevede, l'utilizzo di un'email alternativa/privata dell'utente (esterna al dominio @uniba.it) che è richiesta durante la procedura di cambio password.

**N.B.** L'indirizzo email alternativo è indispensabile per il completamento, da parte del sistema, delle procedure di **cambio** password. Nel caso si desiderasse impostarlo manualmente è necessario andare al seguente indirizzo: https://mondo.ict.uniba.it/@@emailalternativa

 Per **cambiare** la password è sufficiente andare all'indirizzo: https://mondo.ict.uniba.it e seguire la procedura.

### **Procedura**

**1.** Cliccare su "**Cambio password**"

# **Mondo UniBa**

Portale dedicato alla documentazione e ai servizi riservati alla Comunità universitaria.

- Accesso al servizio di Archiviazione Documenti
- · Accesso al materiale relativo all'identità visiva
- Rassegna stampa
- · Servizi sociali (agevolazioni e cedo-scambio)
- Cambio Password (previa autenticazione)
- Cambio email alternativa
- · Password dimenticata
- **2.** Digitare il proprio nome utente (**nome.cognome**) e cliccare su "**Invia**"

#### Servizio Cambio password: identificazione account

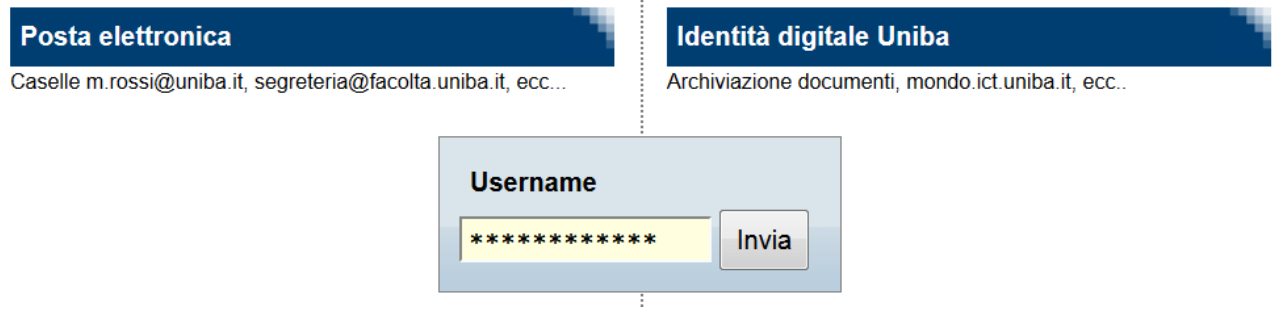

#### **3.** Cliccare su "**prosegui**"

# Servizio cambio password: identificazione account

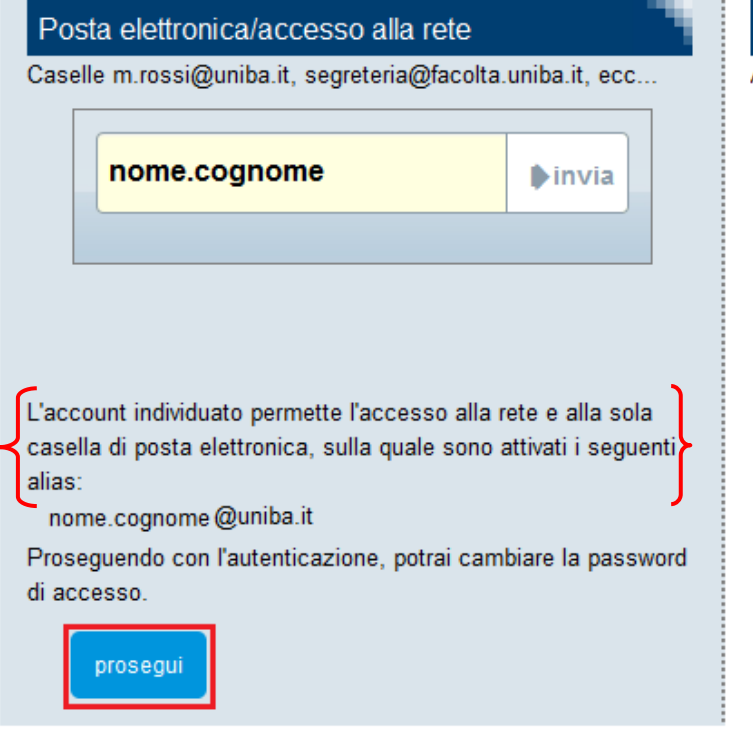

Identità digitale Uniba

Archiviazione documenti, mondo.ict.uniba.it, ecc..

**4.** Autenticarsi cliccando su "**Accedi**"

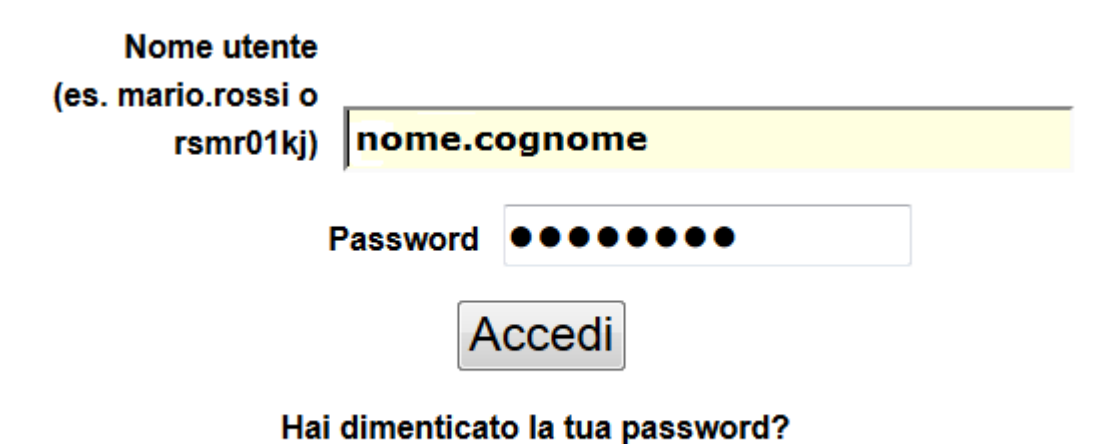

Se hai dimenticato la tua password, possiamo spedirtene una nuova.

**5.** Si apre la finestra contenente i campi utili per **cambiare** la password. In questi campi, preceduti da legende che ne rendono intuitiva la compilazione, bisogna **inserire la vecchia password, la nuova password, confermare la nuova password,** dopo cliccare sul pulsante "**Change Password**" per completare la procedura.

**N.B.** La nuova password deve avere minimo otto caratteri.

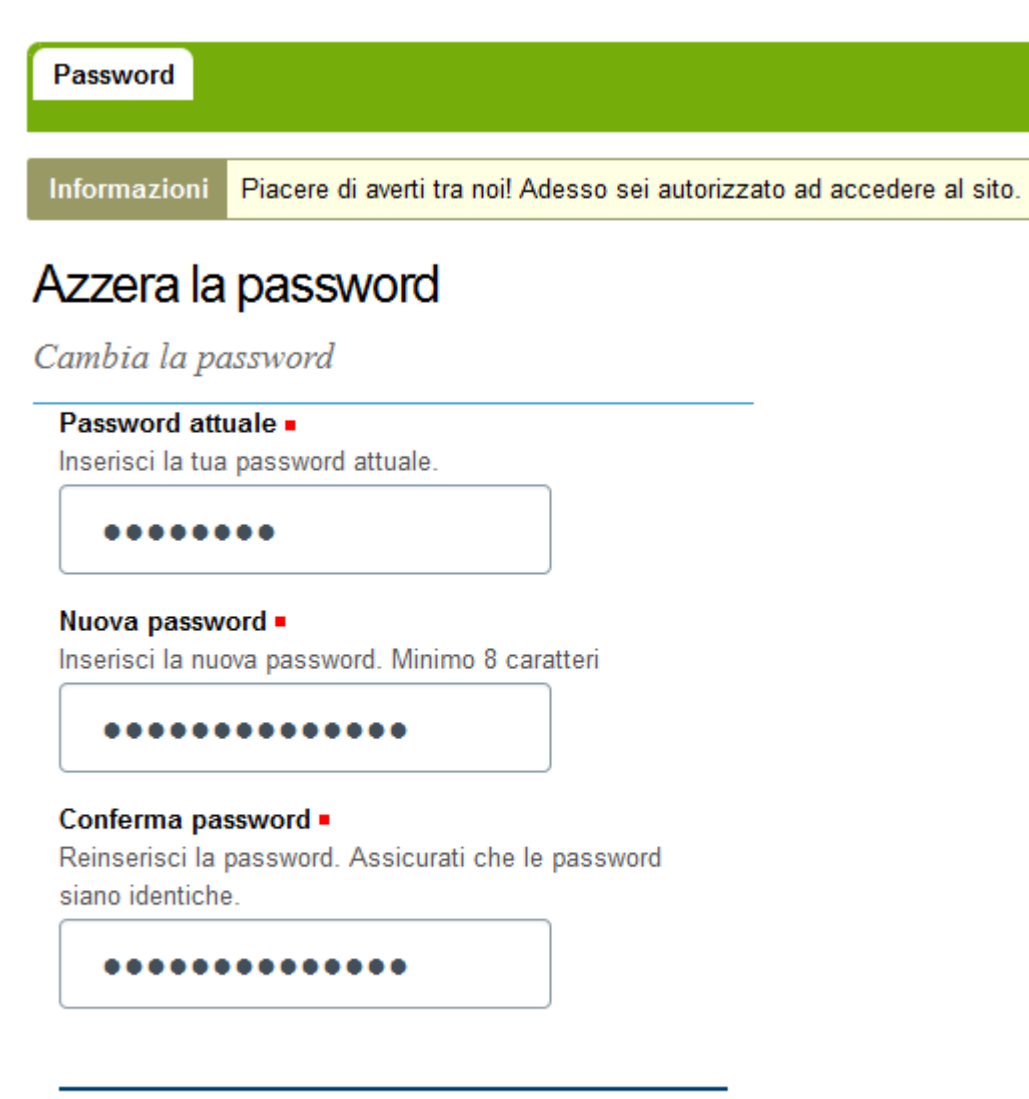

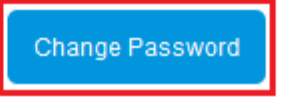

**6.** A questo punto si riceve, dopo alcuni minuti, sulla casella di posta alternativa inserita durante la procedura di cambio password, un'email dall'Amministratore del sito > webmaster@ict.uniba in cui si chiede di confermare l'uso dell'indirizzo cliccando sul link inserito.

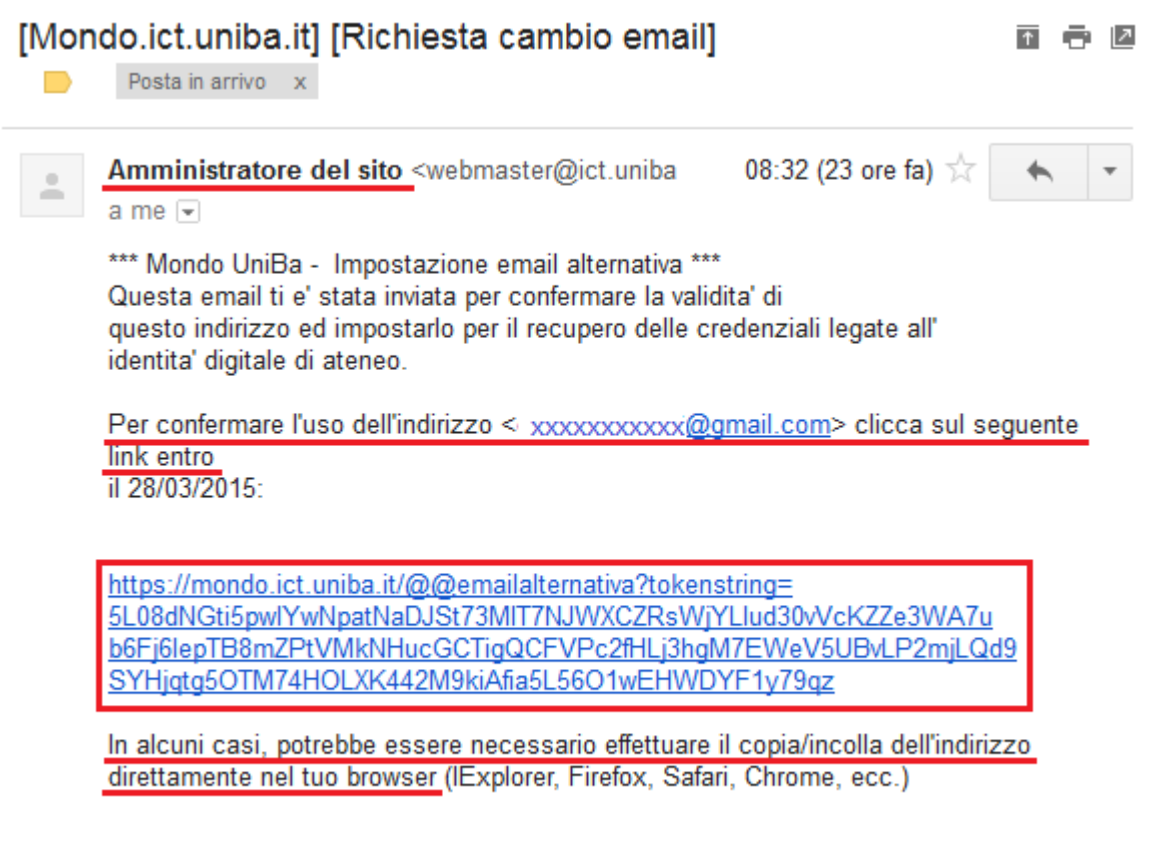

Amministratore di Mondo UniBa

**7.** Dopo aver effettuato la conferma, si riceve una ulteriore email dall'Amministratore del sito in cui si comunica di aver impostato l'email alternativa e che una mail di notifica è stata inviata anche all'indirizzo nome.cognome@uniba.it .

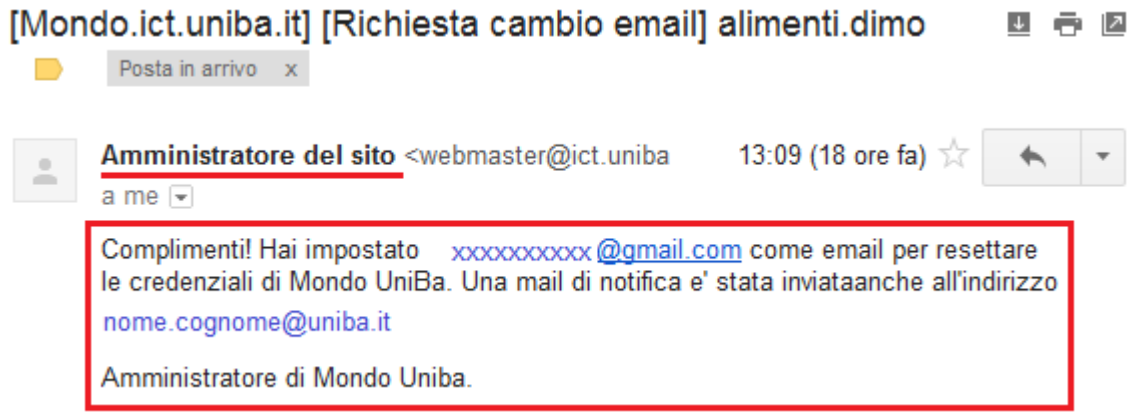

A questo punto la procedura è stata completata e con il successivo accesso alla casella di posta @uniba.it occorre usare la nuova password inserita durante la procedura di cambio password.